# MIRO **Collaboration App**

Overview for Network Consultants

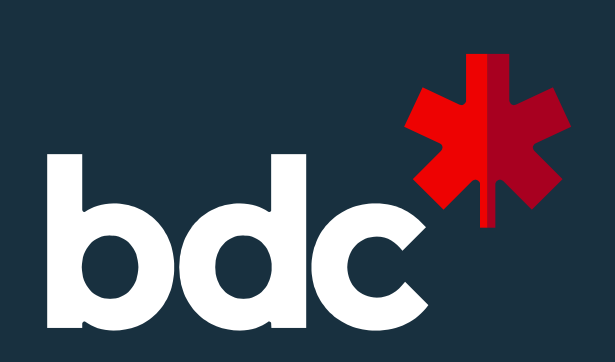

March 2024

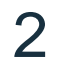

What is MIRO?

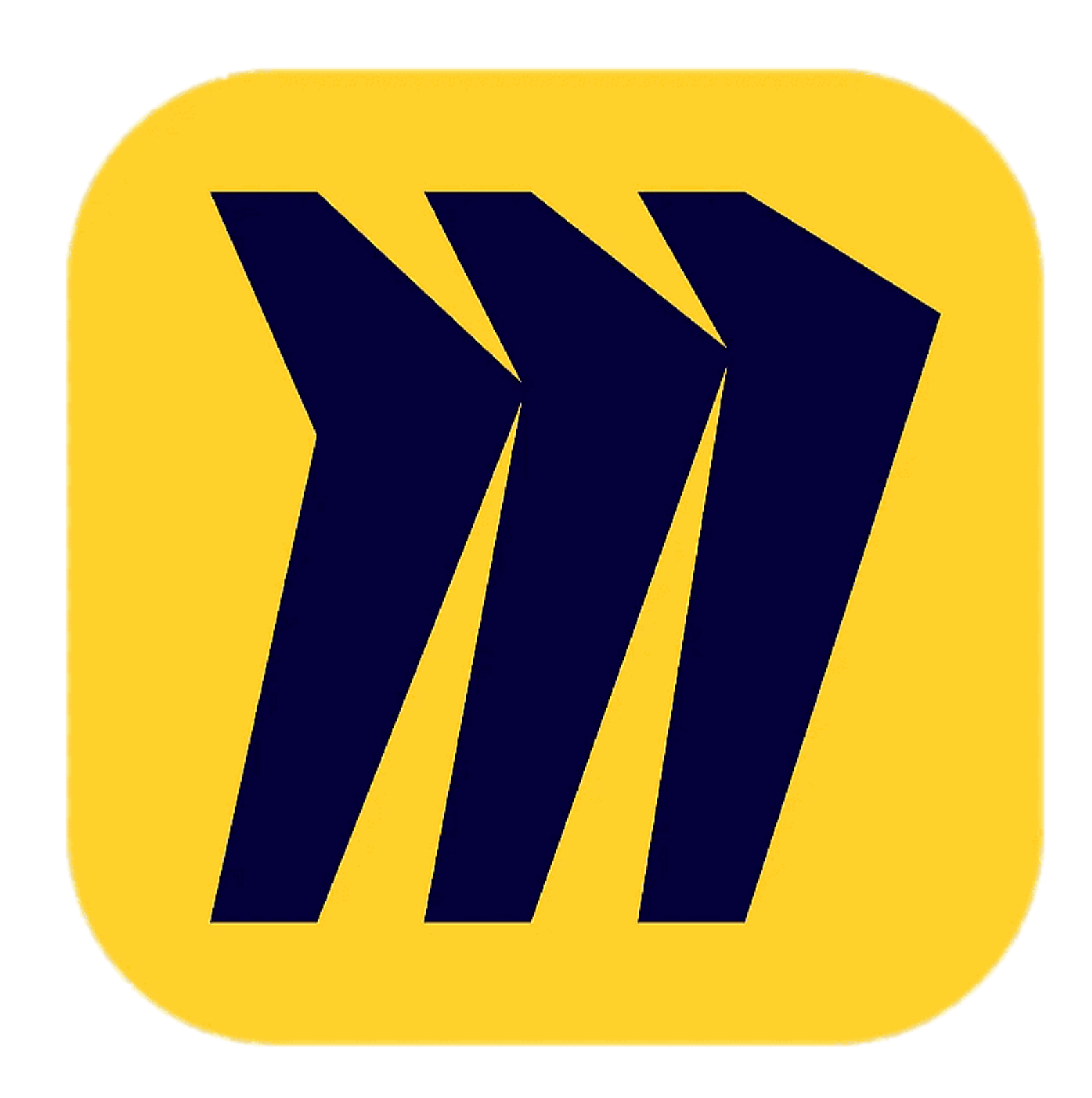

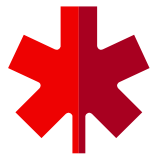

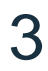

### Introduction

• BDC Advisory is pleased to provide MIRO licenses to all active Network

• A collaborative and interactive **whiteboard tool** (working space) that once mastered will elevate how you execute your Advisory projects with

- Consultants and their clients
- clients
- This platform can be used to enhance remote delivery or in-person
- their ideas simultaneously

team exercises to better **collaboration**, **participation** and **interaction** • Collaborators can work on their project, visualize, express and organize

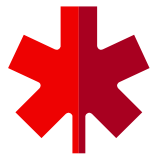

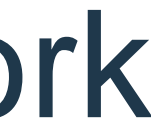

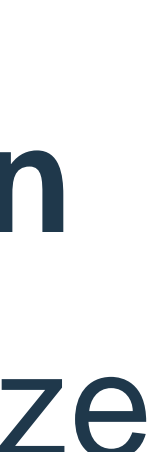

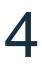

#### The app provides you with multiple templates to organize client sessions around brainstorming, idea generation, planning, designing, ice breakers etc.

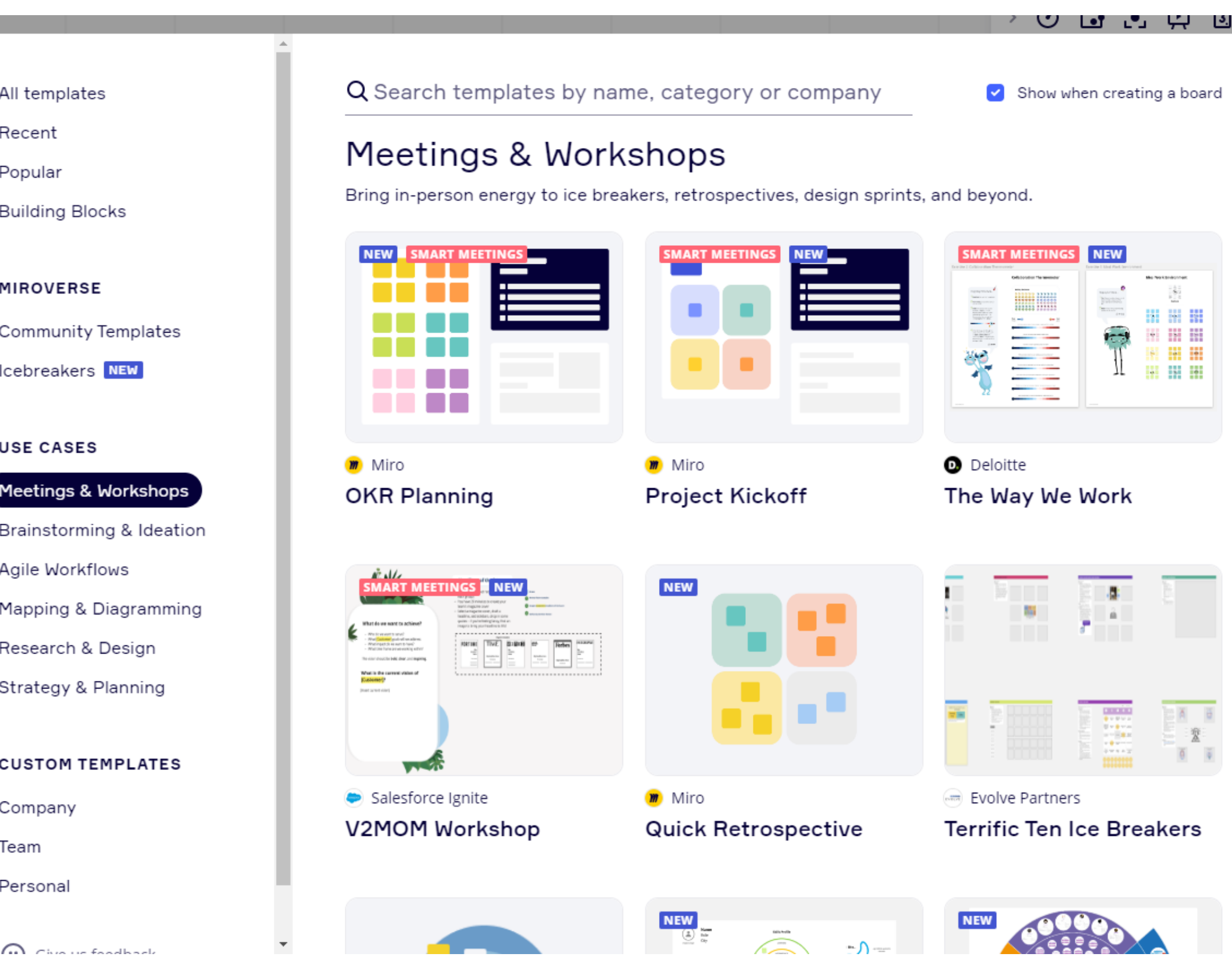

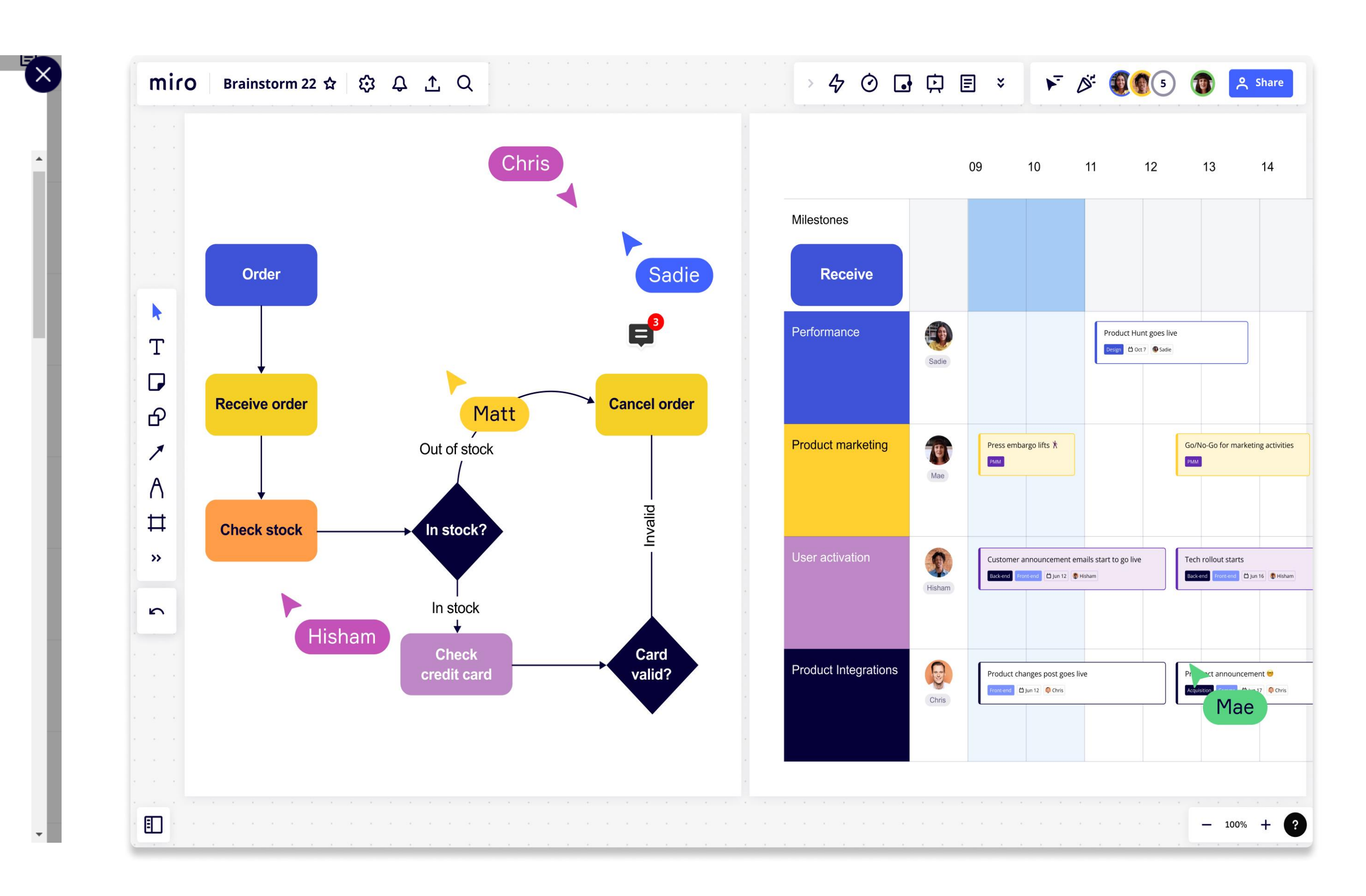

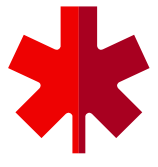

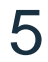

#### Project proposals, execute kickoffs and conduct workshops

#### **Bring clients into the conversation**

- Client pitches
- Project kickoffs
- Meetings & workshops

Miro gives consultants and their clients one living, dynamic space to go from project brief to big business breakthrough:

- [Workshop Planning](https://miro.com/app/board/o9J_kt3z93w=/?fromEmbed=1)
- [Project Kickoff](https://miro.com/templates/project-kick-off/)
- [Project Kickoff 2](https://miro.com/miroverse/external-project-kickoff/)
- **[SWOT Analysis](https://miro.com/templates/swot-analysis/)**
- [Business Model Canvas](https://miro.com/templates/business-model-canvas/)

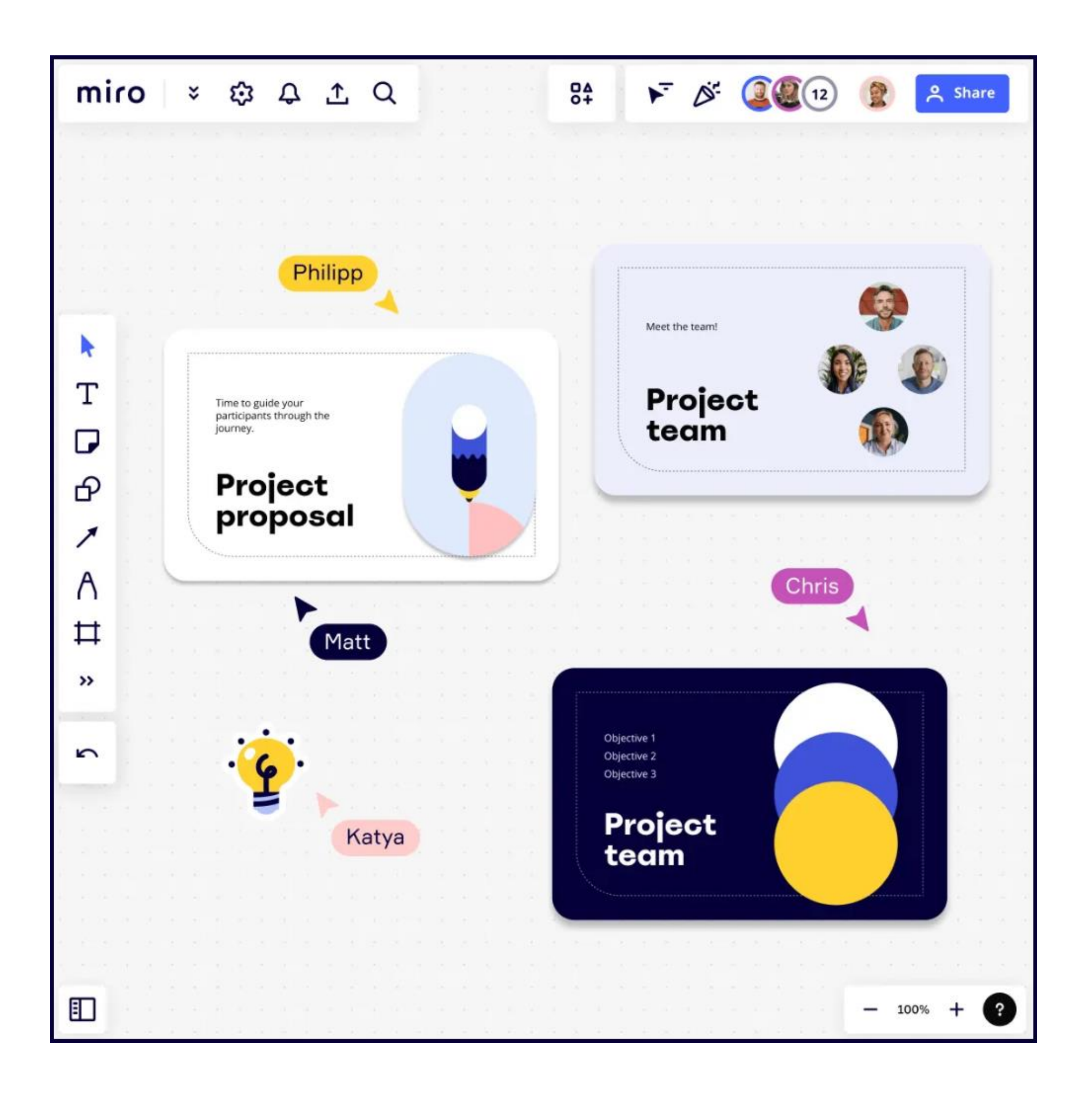

![](_page_4_Picture_14.jpeg)

#### **Example templates** (click each link to check them out):

6

#### Make and reuse custom templates

• Any item, group of items, frame, group of frames can be turned into a custom template

• Turn a full "**board**" developed for a client workshop into a template

• Custom templates can be **personal** or **shared** 

![](_page_5_Figure_7.jpeg)

![](_page_5_Picture_8.jpeg)

![](_page_6_Picture_12.jpeg)

### Versatile tools and functions to facilitate activities

- Include workshop prework from other sources (like Powerpoint) on the board
- Image and video insertion
- Sticky notes, styles & emojis
- Forms, drag & drop tools, drawing
- Diagrams and connectors
- Comments and votes
- Chat

![](_page_6_Figure_8.jpeg)

![](_page_6_Picture_9.jpeg)

![](_page_6_Picture_10.jpeg)

![](_page_6_Picture_11.jpeg)

![](_page_7_Picture_3.jpeg)

# Advisory Deployment strategy

#### How will consultants learn to use MIRO?

![](_page_7_Picture_2.jpeg)

![](_page_8_Picture_10.jpeg)

### Approach

- Licenses are now available to all BDC Network Consultants who are already skilled in using MIRO or eager to learn how to use it
- With commitment, experimentation, and practice, you'll be able to use MIRO live with clients in no time.
- BDC Business Advisors and Consultants will organically adapt MIRO into their delivery approach over time
	- BDC Business Advisors and consultants will learn and share approaches together
	- Each BDC Solution Practice will gradually standardize approaches and templates to leverage the tool e.g.: Running a BDC project kick-off meeting using MIRO
- Learners are encouraged to gain knowledge through hands-on experience and by utilizing MIRO resources and online learning tutorials.

![](_page_8_Picture_7.jpeg)

![](_page_8_Picture_8.jpeg)

![](_page_8_Picture_9.jpeg)

Using the app Virtual or in-person

![](_page_9_Picture_2.jpeg)

![](_page_9_Picture_3.jpeg)

11

### How to use MIRO virtually

- Virtual workshop Once set-up
	- Open your meeting in MS Teams as usual
	- The facilitator can screen share their MIRO "board"
	- Invite participants to log into MIRO for interactive activities
	- If ever transmission quality is an issue, consider closing your camera in MS Teams and only use the audio portion while working in MIRO
- Virtual workshop without participant interaction
	- Open your meeting in MS Teams
	- The facilitator can simply screen share their MIRO "board" to present different PowerPoints, documents, links or videos in a sequence without bouncing from one screen to the next
- 

![](_page_10_Picture_10.jpeg)

![](_page_10_Picture_17.jpeg)

![](_page_11_Picture_7.jpeg)

#### How to use MIRO in-person

- In-person workshop
	- Everyone with a laptop who is linked to your MIRO team can open the app to collaborate and co-create
	- Facilitators often share the MIRO board on a screen simultaneously

![](_page_11_Picture_4.jpeg)

![](_page_11_Picture_5.jpeg)

![](_page_11_Picture_6.jpeg)

![](_page_12_Picture_3.jpeg)

Getting started

Licenses, pre-clearance for client email domains and logging into MIRO

![](_page_12_Picture_2.jpeg)

![](_page_13_Picture_15.jpeg)

### BDC Consultants – Your starting point to access MIRO

Step 1 - Go to any of your SharePoint project sites. Click the blue button "Request to use MIRO app for this client" and you will be redirected to a Microsoft Form

#### **Libraries**

![](_page_13_Picture_3.jpeg)

**Client Documents** Limited

![](_page_13_Picture_5.jpeg)

**Other Related Documents** 

![](_page_13_Picture_7.jpeg)

#### **Notes**

Edit in grid view & Share M Export to Excel  $+$  New  $\vee$ 

![](_page_13_Figure_10.jpeg)

![](_page_13_Picture_11.jpeg)

![](_page_13_Figure_12.jpeg)

![](_page_13_Picture_13.jpeg)

![](_page_13_Picture_14.jpeg)

![](_page_14_Picture_14.jpeg)

You only need to request a MIRO license once. In the event your MIRO license goes dormant (extended period of inactivity), you may need to request a new license using this same process.

![](_page_14_Picture_12.jpeg)

![](_page_14_Picture_13.jpeg)

### To request a MIRO license

#### Step 2 - Fill out the short form to request your license

#### Request to provide MIRO access for this project

To use our MIRO whiteboarding (visual collaboration) application for this project, you can request a license (if you haven't already activated one). You will also need to provide your client(s) email domain for "security clearance" before you can invite them to join your sessions via Miro.

Note: For clearance purposes you only need to provide the @company.ca part and not each participant full email name. To invite other participants like an outside shareholder or accountant, do so by specifying their email domains here as well: @participant.ca Again, we do not need their full email name.

Hi, Neil. When you submit this form, the owner will see your name and email address.

- \* Required
- 1. Please specify your request
	- Add / Remove a client's domain

Request Miro license

**Next** 

![](_page_15_Picture_9.jpeg)

![](_page_15_Picture_10.jpeg)

#### You will receive an email invite from MIRO.com to setup your account

![](_page_15_Picture_111.jpeg)

- Reminder:
	- **e** your **personal email address** for now, **IT your BDC email.**
	- If IT department is working on integrating igle Sign-On access via your BDC ail address into the MIRO app.
	- will advise when this programming is completed.

![](_page_15_Picture_6.jpeg)

![](_page_15_Picture_7.jpeg)

![](_page_15_Picture_8.jpeg)

![](_page_16_Picture_18.jpeg)

### Request security clearance for client's email domain

#### Step 3 - Select the "add/remove a client's domain" and fill out the form

#### Request to provide MIRO access for this project

To use our MIRO whiteboarding (visual collaboration) application for this project, you can request a license (if you haven't already activated one). You will also need to provide your client(s) email domain for "security clearan before you can invite them to join your sessions via Miro.

Note: For clearance purposes you only need to provide the @company.ca part and not each participant full email name. To invite other participants like an outside shareholder or accountant, do so by specifying their email domair here as well: @participant.ca Again, we do not need their full email name.

Hi, Neil. When you submit this form, the owner will see your name and email address.

\* Required

1. Please specify your request

Add / Remove a client's domain

Request Miro license

**Next** 

![](_page_16_Picture_56.jpeg)

![](_page_16_Picture_12.jpeg)

![](_page_16_Picture_13.jpeg)

![](_page_16_Picture_14.jpeg)

![](_page_16_Picture_15.jpeg)

![](_page_16_Picture_16.jpeg)

![](_page_16_Picture_17.jpeg)

![](_page_17_Picture_10.jpeg)

### Request security clearance for client's email domain

- Once you've done this step, you will be able to go into MIRO to set-up collaborate via the app.
- clients have access.

your "Projects" and "Boards" and invite clients from this email domain to

• This security clearance step is added protection to ensure only registered

![](_page_17_Picture_5.jpeg)

![](_page_17_Picture_8.jpeg)

![](_page_17_Picture_9.jpeg)

![](_page_18_Picture_19.jpeg)

# are giving access, they'll also receive an email invite

![](_page_18_Picture_1.jpeg)

![](_page_18_Picture_2.jpeg)

CBARK-P-MiroAdm01@bdc. ca has invited you to join the **BDC - Consultant Network** Management team

![](_page_18_Picture_4.jpeg)

- 
- 

Once you've set-up the user teams in MIRO whom you

• Your client will simply click "Get Started" and follow the prompts.

• Note: Unless you've first registered their email domain (ex: [@CompanyName.com\)](http://@companyName.com), you won't be able to invite them.

![](_page_18_Picture_10.jpeg)

![](_page_19_Picture_11.jpeg)

### Change language preference to French

## Log into your MIRO account, click on your green account icon top right

![](_page_19_Picture_36.jpeg)

![](_page_19_Picture_5.jpeg)

of page, click on "settings" and scroll down to "language" to change.

![](_page_19_Picture_2.jpeg)

![](_page_20_Picture_12.jpeg)

### Summary of steps/links to get started

First time in Miro?

- $\triangleright$  You need a license and to set-up a team to collaborate with your clients
- ➢Click this [link](https://forms.office.com/r/GruBBx9P0Y) to request or go to any BDC Client Project site and press the MIRO button

Add a client: To work with a client, you need to first register their email domain ➢Use this [link](https://forms.office.com/r/GruBBx9P0Y) to add a domain in Miro  $\triangleright$  Or by clicking on the Miro button in your SharePoint project site

To access the application: Click on<https://miro.com/app/dashboard/>

- 
- 
- 
- To remove the client domain once the project is complete or to cancel your license Use this [link](https://forms.office.com/r/GruBBx9P0Y)

![](_page_20_Picture_11.jpeg)

![](_page_21_Picture_3.jpeg)

# Preparing for a MIRO session

Miro is organized by team, project and board.

![](_page_21_Picture_2.jpeg)

![](_page_22_Picture_14.jpeg)

### MIRO structure and important terminology

#### • **TEAM**

- You can be invited to join a TEAM or create your own.
- You can be a member of one TEAM or many. An example of a team might be a BDC Business Advisor (Project Lead), an external BDC Consultant and a Client with multiple participants (employees).
- A member must always be associated with at least one TEAM in order to have access to a MIRO session.

#### • **PROJECT**

• Linked to a team. An example of a PROJECT would be the name of the Advisory mandate. Ie: Operational Efficiency Project ABC, Strategic Plan XYZ etc…

#### • **BOARD**

- Where you will **collaborate** with TEAM members and co-create.
- You can have multiple BOARDS under a PROJECT for each client session. Ie: Kickoff meeting, financial review session, SWOT analysis etc.
- Each BOARD can have all TEAM members access or be restricted to certain members only

![](_page_22_Picture_13.jpeg)

![](_page_23_Picture_10.jpeg)

#### Once you are logged into MIRO, set up a team and invite participants

- 1. Retrieve your team in the left panel.
- 2. Invite participants to your team.
	- board must be explicitly shared with the entire team.
- 3. The next slide details the permissions setup.

![](_page_23_Picture_5.jpeg)

Note that inviting participants to your team does not automatically grant them access to your boards. The

Click on the video to view the steps

![](_page_23_Picture_8.jpeg)

![](_page_23_Picture_9.jpeg)

![](_page_24_Picture_10.jpeg)

### How to set-up access to your projects and boards

- 
- Add members (their full email address) from your team to your projects to give them access
- See at a glance who has access to your project
- 

![](_page_24_Picture_49.jpeg)

• Organize your work by creating your projects and then adding your boards inside each project

• Access to Boards can be granted to all TEAM members or be restricted to certain members only

Click on the video to view the steps

![](_page_24_Picture_9.jpeg)

![](_page_25_Picture_3.jpeg)

# Creating and saving templates

#### Saving boards for repetitive use

![](_page_25_Picture_2.jpeg)

![](_page_26_Picture_13.jpeg)

### Populate Advisory Services templates into MIRO

- 
- You can create your own templates that can be reused to execute your

![](_page_26_Picture_9.jpeg)

![](_page_26_Figure_11.jpeg)

![](_page_26_Figure_12.jpeg)

client sessions.

- Any item, group of items, frame or a group of frames can be turned into a custom template
- Custom templates can be **personal** or shared with a **team** or the **company**
- BDC Advisory Services will eventually develop and provide templates that can be used to deliver our methodology.
- Turn a full board into a template : Export icon > **Save board as a template**
- Link on how to:<https://help.miro.com/hc/en-us/articles/360019018899>

![](_page_27_Picture_3.jpeg)

MIRO tutorials Essential resources

![](_page_27_Picture_2.jpeg)

![](_page_28_Picture_9.jpeg)

### MIRO provides a full range of learning tools

- ➢Miro [academy](https://academy.miro.com/)
- ➢Miro help [center](https://help.miro.com/hc/en-us)
- ➢A dozen courses between 5 minutes to 1 hour ranging from basic to advanced features: [Courses](https://academy.miro.com/catalog?labels=%5B%22%20Explore%20by%20type%3A%22%5D&values=%5B%22Course%22%5D)
- ➢MIRO video library (typically 3 to 5 min) : [Videos](https://academy.miro.com/)
- ➢Sign-up for **live events** hosted by MIRO experts with different topics and levels. Ask questions and learn about new features: [Webinars](https://miro.com/webinars/)

![](_page_28_Picture_6.jpeg)

![](_page_28_Picture_7.jpeg)

![](_page_28_Picture_8.jpeg)